# **VoiceThread**

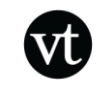

**http://wcpss.ed.voicethread.com/**

### **What** *is* **VoiceThread?**

Known as a "group audio blog," VoiceThread allows users to record text and audio comments about uploaded images, videos, presentations, and documents. All of the content on the network is designed by and for K-12 students and educators. It is cloud-based, which means that there is no software to download.

# **How can I use VoiceThread...?**

As a classroom teacher, you can create VoiceThread [assignments for students](https://docs.google.com/presentation/d/18JkpjZW7ZUJtgiQHMm_kDF7GpIniLlqhUzqfe7i1vT8/present#slide=id.i0) such as:

- digital portfolios
- image interpretation and discussion
- peer review
- video viewing and discussion
- review and annotate key features of artwork
- topic presentations (groups or independent)
- describing a process
- showing problem solving as a group

# **WCPSS VoiceThread Subscription**

Wake County Public School System has its own educational VoiceThread domain, which means that we do not have to pay to use the application. Each teacher and student has an individual login that has already been created.

# **Logging In**

When accessing VoiceThread, make sure you are using the WCPSS domain, and not just Voicethread.com. The WCPSS domain is<http://wcpss.ed.voicethread.com/>

#### **Important:**

Always activate *new* accounts by logging in for the first time at the link: [wcpss.ed.voicethread.com](http://wcpss.ed.voicethread.com/) using a computer.

Users must use a **computer** and **NOT** a mobile device to complete this important first step.

**Student Logins:** username =  $prefix \ wcp + Student ID#$  password = Student ID# **Teacher Logins:** username = prefix *wcpss* + Employee ID# (no leading zeros) password = Employee ID# (no leading zeros)

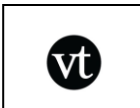

# **Creating a VoiceThread**

- 1. Log into the Wake County domain for VoiceThread (wcpss.ed.voicethread.com) using the correct protocol.
- 2. Locate the **Create** tab at the top and go to **Upload**.
	- a. Click **My Computer** to choose images, documents, videos, etc. that are saved to your computer.
	- b. Click **Media Sources** to access the New York Public Library Image Database.
	- c. Click **URL** to add an image from its URL or web address.
		- i. (Chrome > Find your image > Right Click > Copy Image URL > Paste in Voicethread URL Upload box)
- 3. When your images, documents, videos, etc. have been uploaded, click **Comment**.

#### **Commenting on a VoiceThread**

There are several ways to comment on a VoiceThread. While viewing your VoiceThread, click on **Comment** and then choose one or more of the following options.

- a. **Audio using Microphone**  $\rightarrow$  To record an audio comment using a microphone, click on the button labeled **Comment** and then the button labeled **Record**. An Adobe Flash Player Settings menu requesting access to use your microphone may open. If so, click **allow** to begin commenting. When you've finished your comment, click the button labeled **stop recording.** VoiceThread will then play the comment back, and you can to decide if you want to keep it or record another. Click **save** to keep your comment or **cancel** to delete it. When you click **save**, the comment will be saved under your Identity image next to the VoiceThread slide.
- b. **Text from a Keyboard**  $\rightarrow$  To comment using text, click on the button labeled **Comment** and then the button labeled **Type**. A white comment bubble will appear over your Identity image at the bottom of the VoiceThread. This is where you enter your text. Click **save** to keep your comment or **cancel** to delete it. When you click **save**, the comment will be saved under your Identity next to the VoiceThread slide.

### **Sharing Your VoiceThread**

To share your VoiceThread, click on **Share** from the **menu wheel** on the **MyVoice** page. When you're creating/viewing it, there is also a Share option on the left side. You can share one of three ways:

- o **Copy the link** to your particular VoiceThread to share as you wish.
- o You'll see the groups you're apart of under **Orgs & Groups**. Click one of the two sharing buttons that are within the group thumbnail. **One looks like an eye (which will allow the entire group to view)**, and **one looks like a dialogue bubble (which will allow the entire group to both view and comment on the VoiceThread.)**
- o Under my contacts, click **Add+** and put in an email address. Then choose one of the three sharing options, click on the person so that it's highlighted yellow, and "Send Invite."
	- This **Add+** option is what students would choose if they were working in small groups on one VoiceThread presentation. All group members could edit the same VoiceThread from anywhere.

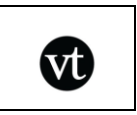

# **Creating a Group**

- Log into the Wake County domain for VoiceThread (wcpss.ed.voicethread.com). Locate the words **Groups & Contacts** (in yellow) on the bottom of the screen, and click on that.
- Click the **New+** button in order to [create a new group.](https://wcpss.ed.voicethread.com/#q.b5433485.i0.k0) It will then ask you to name your group. Name your group and click Save.
- Once you've done this, VoiceThread will automatically give you a link for other users to sign up to your group. You'll copy the link to share with them via email, Edmodo, Blackboard, etc. When the students click on it, it will ask them to login. They will login with their student IDs using the Wake County protocol to automatically join your group.

#### **Sharing with a Group**

- In order to share your VoiceThread with a group, first click on Groups & Contacts at the bottom of the page.
- You'll see the groups that you're apart of under Orgs  $\&$  Groups. Click one of the two sharing buttons that are within the group Thumbnail. One looks like an eye (which will allow the entire group to view online), and one looks like a dialogue bubble (which will allow the entire group to both view and comment on the VoiceThread.

### **Using the VoiceThread Mobile App**

- You must first log in to the **WCPSS Domain** in the VoiceThread App on a Mobile Device:
- When you first open the VoiceThread App on a mobile device, you will need to **Edit** the domain the App is accessing.
- Do this by touching the word **Edit** prior to signing in
- Type **wcpss.ed** and click **Save**
- Log in using the **WCPSS protocol** for student or teacher